# 笔记本计算机使用必读

有关 HP 产品和服务的详细信息, 请访问 HP 网站 http://www.hp.com。

© Copyright 2010 Hewlett-Packard Development Company, L.P.

Windows 和 Windows Vista 是 Microsoft Corporation 在美国的注册商标。

本文档中包含的信息如有更改,恕不另行通知。随 HP 产品和服务附带的明示保修声 明中阐明了此类产品和服务的全部保修服务。本文档中的任何内容均不应理解为构成 任何额外保证。 HP 对本文档中出现的技术错误、编辑错误或遗漏之处不承担责任。 部件号:539907-AA1

# 用户指南

HP 致力于减少我们的产品对环境造成的影响。为此,我们将用户指南和学习中心放 在您笔记本计算机的硬盘上,在"帮助和支持"里即可找到。另外,我们在网站上 提供更多支持和用户指南更新。

### **Windows** 用户

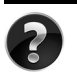

是否要查找其它用户指南?它们就在您的笔记本计算机中!单击:开始 > 帮助 和支持 **>** 用户指南

#### **Linux** 用户

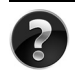

是否要查找其它用户指南?您可以在计算机附带的 *User Guides* (用户指南)光 盘上找到它们。

# 商用笔记本计算机订购服务

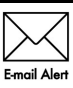

获取最新的驱动程序、修补程序和通知,使产品时刻保持最新状态。立即到 www.hp.com/go/alerts 上注册以接收电子邮件通知。

## 最终用户许可协议 **(EULA)**

安装、复制、下载或以其他方式使用本 PC 中预装的任何软件产品,即表明您同意受 本 HP EULA 条款的约束。如果您不接受许可协议条款, 您的唯一补救措施是在 14 天 内将全部产品 (硬件和软件)原封不动退还,依据购买地的退款政策获得退款。如需 任何详细信息,或申请该 PC 的全额退款,请联系您当地的销售点 (销售商)。

## 与客户支持部门联系

如果用户指南或学习中心提供的信息不能解决您的问题,您可以联系 HP 客户支持部 门,网址为:

#### www.hp.com/go/contactHP

您可以在此:

■ 与 HP 技术人员在线交谈。

✎ 对于没有提供特定语言的技术支持实时交流,则可以通过英语进行交流。

- 向 HP 客户支持部门发送电子邮件。
- 查找 HP 客户支持全球电话号码。
- 查找 HP 服务中心地址。

## 序列号标签信息

计算机底部的序列号标签提供了与技术支持部门联系时可能需要用到的重要信息。

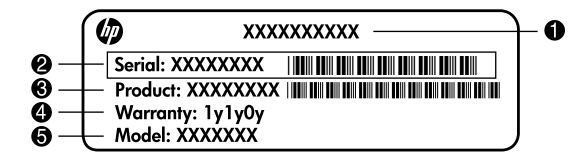

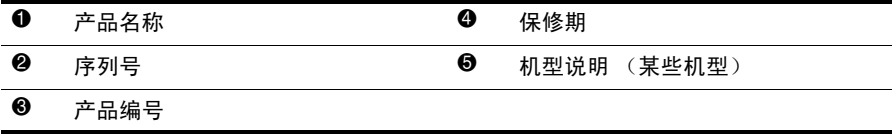

# 保修信息

在您 PC 的"开始"菜单中及 / 或包装盒中提供的 CD/DVD 中,都可以找到明确规定 的 HP 有限保修声明。某些国家 / 地区可能会在包装盒中提供印刷版的 HP 有限保修 声明。在不提供印刷版保修声明的国家 / 地区, 您可以从 www.hp.com/go/orderdocuments 或致函以下地址索取打印件:

北美洲:

Hewlett Packard, MS POD, 11311 Chinden Blvd, Boise, ID 83714, USA 欧洲、中东地区和非洲:

Hewlett-Packard, POD, Via G. Di Vittorio, 9, 20063, Cernusco s/Naviglio (MI), Italy 亚太地区:

Hewlett-Packard, POD, P.O. Box 200, Alexandra Post Office, Singapore 911507 请注明您的产品编号、保修期 (位于序列号标签上)、姓名和邮寄地址。

目录

## 第1章: 查找信息

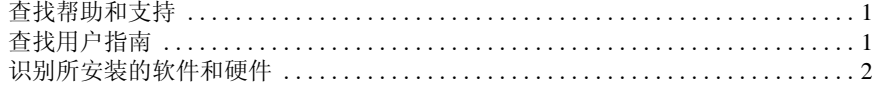

## 第2章:后续操作

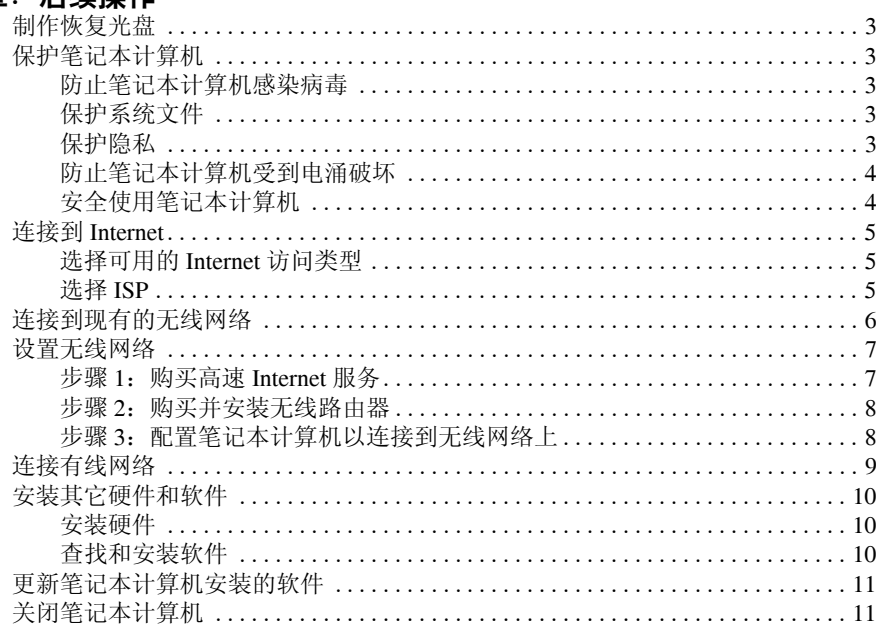

## 第3章:故障排除

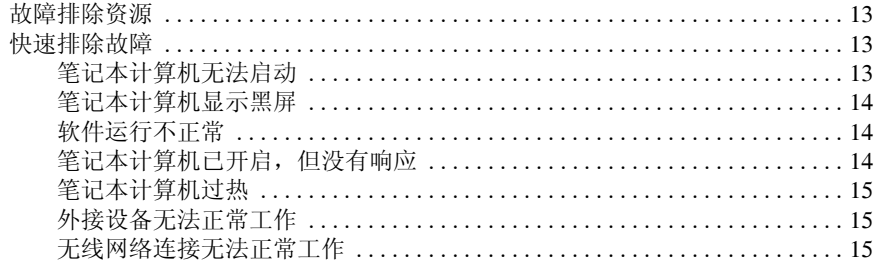

#### 附录 A: 备份和恢复

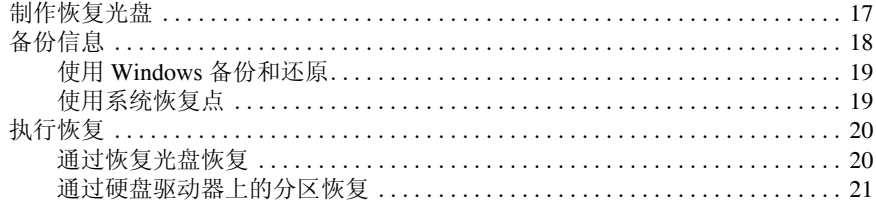

<u> 1980 - Jan Samuel Barbara, martin da shekara 1980 - An tsara 1980 - An tsara 1980 - An tsara 1980 - An tsara</u>

#### 附录 B: 规格

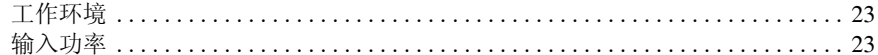

### 附录 C: 日常维护

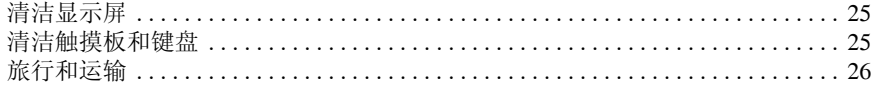

索引

# 第 **1** 章:查找信息

# 查找帮助和支持

✎ 笔记本计算机上预装了 "帮助和支持"。访问 "帮助和支持"不需要 Internet 连接。

可以通过单击开始,然后单击帮助和支持访问 "帮助和支持"。除了提供有关 Windows® 操作系统的信息之外, "帮助和支持"还包含下列主题:

- 有关笔记本计算机的信息 (如型号和序列号、安装的软件、硬件组件和规格)
- 如何帮助保护笔记本计算机
- 如何获得最佳电池性能
- 如何设置无线网络

# 查找用户指南

笔记本计算机中提供了用户指南以及管制和安全信息,可以通过"帮助和支持"访 问它们。

» 要在 "帮助和支持"中访问用户指南,请依次单击开始、帮助和支持和用户 指南。

✎ 某些机型还可能提供了 *User Guides* (用户指南)光盘。

# 识别所安装的软件和硬件

要查看笔记本计算机中预装的软件列表,请执行以下步骤:

» 单击开始, 然后单击所有程序。

✎ 双击程序名称以将其打开。

◎ 有关如何使用笔记本计算机附带软件的详细信息, 请参阅软件制造商的说明文 档。该文档可能在软件中、光盘上或在制造商网站上提供。

要查看笔记本计算机中安装的硬件列表,请执行以下步骤:

- 1. 依次单击开始、计算机和系统属性。
- 2. 在左窗格中,单击设备管理器。

您还可以使用 "设备管理器"来添加硬件或修改设备配置。

✎ Windows® 内含用户帐户控制功能,可以提高计算机的安全性。对于安装软件、 运行实用程序或更改 Windows 设置这样的任务,系统可能会提示您需要权限或 密码。有关详细信息,请参阅 "帮助和支持"。

# 第 2 章**: 后续操**作

## 制作恢复光盘

在第一次安装笔记本计算机后,建议您创建一套完整的出厂映像恢复光盘。恢复光盘 用于在系统出现故障或不稳定时启动 (引导)笔记本计算机,并将操作系统和软件 恢复为出厂时的设置。

有关如何创建恢复光盘组的信息,请参阅附录 A "备份和恢复"。

## 保护笔记本计算机

本节介绍如何保护笔记本计算机免受病毒、不安全操作、电涌或系统故障所造成的 损坏。

#### 防止笔记本计算机感染病毒

收发电子邮件或访问 Internet 时, 笔记本计算机可能感染病毒, 从而导致操作系统、 程序或实用程序无法运行或无法正常运行。

防病毒软件可以检测出大部分病毒并予以消灭,在很多情况下还能修复病毒造成的损 坏。为了实时防止感染新发现的病毒,必须及时更新防病毒软件。

此款笔记本计算机预装了 Norton Internet Security:

- 您的 Norton Internet Security 版本有 60 天的免费更新期。 60 天免费更新期过后, 强烈建议您续购更新服务,以防止笔记本计算机感染新病毒。
- 要访问 Norton Internet Security 或了解相关的详细信息, 请依次单击开始、所有 程序和 **Norton Internet Security**。

#### 保护系统文件

操作系统以及备份和恢复软件提供了多种备份系统并恢复最佳系统功能的方法。有关 详细信息,请参阅附录 A "备份和恢复"。

#### 保护隐私

当您使用笔记本计算机收发电子邮件、联网或访问 Internet 时,未经授权的用户有可 能窃取到关于您及您的笔记本计算机的信息。

要优化笔记本计算机的隐私保护功能,请遵循下列准则:

- 及时更新操作系统和软件。很多软件更新程序都包含安全增强功能。
- 使用防火墙。防火墙软件可以监视笔记本计算机上的传入通信以阻止不符合特定 安全标准的消息。某些防火墙还可监视传出通信。

#### 防止笔记本计算机受到电涌破坏

为防止笔记本计算机受到电源不稳定或雷暴天气而造成的电涌破坏,请注意以下 事项:

- 将笔记本计算机的电源线插入优质防电涌装置选件中。防电涌装置可以从大多数 计算机或电子设备零售商处购买到。
- 遇到雷暴天气时,要么通过电池为笔记本计算机供电,要么关闭笔记本计算机并 拔掉电源线。
- 如果您所在位置会发生雷暴,请在连接调制解调器和电话线路的调制解调器电缆 上采取防电涌措施。在很多国家 / 地区,可以从计算机或电子设备零售商处购买 到电话线防电涌装置。

#### 安全使用笔记本计算机

警告:为减少电击或设备损坏的危险,请注意以下事项:

- 将电源线插头插入随时伸手可及的交流电源插座中。
	- 要断开笔记本计算机的电源,请从交流电源插座上拔下电源线插头,而不是从笔记本计 算机上拔下电源线。
	- 如果电源线上配备的是三脚插头, 请将电源线插入接地三孔插座中。切勿禁用电源线上 的接地插脚 (例如,连接双插适配器)。接地插脚可以起到重要的安全保护作用。
- <sub>、</sub>警告:为减少严重伤害的危险,请阅读 《安全与舒适操作指南》。它向计算机用户介绍 了合理布置工作区的信息、正确的操作姿势和应当养成的卫生与工作习惯。 《安全与舒 适操作指南》还介绍了有关电气和机械方面的重要安全信息。要访问该文档,请单击开 始,单击帮助和支持,然后单击用户指南,或者参阅某些机型附带的 *User Guides* (用户  $H\bar{g}$ )光盘。也可以通过网站 http://www.hp.com/ergo 获得 《安全与舒适操作指南》。
- Å 警告:为降低发生烫伤的可能性或避免笔记本计算机过热,请不要将笔记本计算机直接放 在膝盖上使用或堵塞笔记本计算机通风孔。使用时,应将笔记本计算机放置在坚固的平面 上。不要让坚硬物体 (例如旁边的可选打印机)或柔软物体 (例如枕头、毛毯或衣物) 阻挡空气流通。在使用期间,也不要让交流电源适配器接触皮肤或柔软物体,比如枕头、 毛毯或衣物。此款笔记本计算机和交流电源适配器符合信息技术设备安全性国际标准 (IEC 60950) 中规定的用户可接触的表面温度限制。

警告: 为减少安全隐患,请只使用笔记本计算机附带的交流电源适配器或电池、 HP 提供 的换用交流电源适配器或电池,或者作为附件从 HP 购买的兼容交流电源适配器或电池。

有关安全和管制信息以及废旧电池处理的详细信息,请参阅 《管制、安全和环境通 告》。要访问该通告,请依次单击开始、帮助和支持,然后单击用户指南;也可以参 阅某些机型附带的 *User Guides* (用户指南)光盘。

# 连接到 **Internet**

Internet 硬件和软件功能会因机型和所在地区而异。

## 选择可用的 **Internet** 访问类型

此款笔记本计算机支持两种类型的 Internet 访问:

- 无线 对于移动 Internet 访问, 您可以使用无线连接。要了解如何将笔记本计算 机添加到现有网络中或设置无线网络,请参阅"连接到现有的无线网络"或 "设置无线网络"部分。
- 有线 可使用连接到 RJ-11 (调制解调器)插孔 (仅限某些机型)的调制解调 器电缆 (单独购买) 拨号到服务提供商以访问 Internet, 也可以使用 RJ-45 (网 络)插孔连接到宽带网络。

通过使用笔记本计算机的网络功能,可以使用以下类型的连接访问高速宽带 Internet 服务提供商:

- 有线调制解调器
- 数字用户线路 (DSL)
- 卫星
- 其它服务

要通过宽带进行访问, Internet 服务提供商 (ISP) 可能需要提供额外的硬件或软件。

#### 选择 **ISP**

您必须首先设置 Internet 服务,然后才能连接 Internet。笔记本计算机包含的下列软件 功能可帮助您设置新的 Internet 帐户, 也可以帮助您配置计算机以使用现有帐户:

- Internet Services & Offers (适用于某些国家 / 地区)
- ISP 提供的图标 (适用于某些国家 / 地区)
- Windows 连接到 Internet 向导 (适用于所有国家 / 地区)

#### 使用 **Internet Services & Offers**

如果您购置笔记本计算机的国家 / 地区支持 Internet Services & Offers 实用程序, 则可 以通过下列方法访问该实用程序:依次单击开始、所有程序、在线服务和在线获取。 Internet Services & Offers 实用程序可帮助完成下列任务:

- 申请新的 Internet 帐户
- 配置笔记本计算机以使用现有帐户

#### 使用 **ISP** 提供的图标

如果您购置笔记本计算机的国家 / 地区支持 ISP 提供的图标,则既可以在 Windows 桌 面上单独显示这些图标,也可以将这些图标成组放在名为 Online Services 的桌面文件 夹中。

» 要设置新的 Internet 帐户或将笔记本计算机配置为使用现有帐户,请双击图标, 然后按照屏幕上的说明进行操作。

#### 使用 **Windows** 连接到 **Internet** 向导

在下列任何情况下,您均可以使用 "Windows 连接到 Internet 向导"连接 Internet:

- 如果您已经拥有 ISP 提供的帐户。
- 如果您拥有 ISP 提供的光盘。
- 如果您尚未拥有 Internet 帐户,并且想从此向导提供的列表中选择 ISP。 (ISP 供应商列表并非适用于所有国家 / 地区。)
- 如果您已选择未列出的 ISP,并且该 ISP 已经为您提供了像特定 IP 地址以及 POP3 和 SMTP 设置这样的信息。

要访问 Windows Internet 连接向导并了解该向导的使用说明,请单击开始,单击帮助 和支持,然后搜索 Internet 连接向导。

✎ 如果向导提示您选择启用或禁用 Windows 防火墙,请选择启用防火墙。

## 连接到现有的无线网络

要将笔记本计算机连接到现有的无线网络,请执行以下步骤:

- 1. 单击通知区域 (位于任务栏的最右侧)中的网络图标。
- 2. 选择网络。
- 3. 单击连接。
- 4. 如果需要,请输入安全密钥。

# 设置无线网络

本节介绍了使用无线笔记本计算机设置典型家庭或小型办公室无线网络所需的步骤, 这种网络也称为无线局域网 (WLAN)。

要设置无线网络并连接到 Internet, 您需要使用以下设备:

- 宽带调制解调器 (DSL 或电缆)和高速 Internet 服务 (需向 Internet 服务提供商 (ISP) 购买)
- 无线路由器 (需单独购买)
- 新的无线笔记本计算机

下图显示了已连接到 Internet 和有线计算机的无线网络安装示例。随着网络的扩大, 还可以将其他的无线计算机和有线计算机连入网络,以便其访问 Internet。

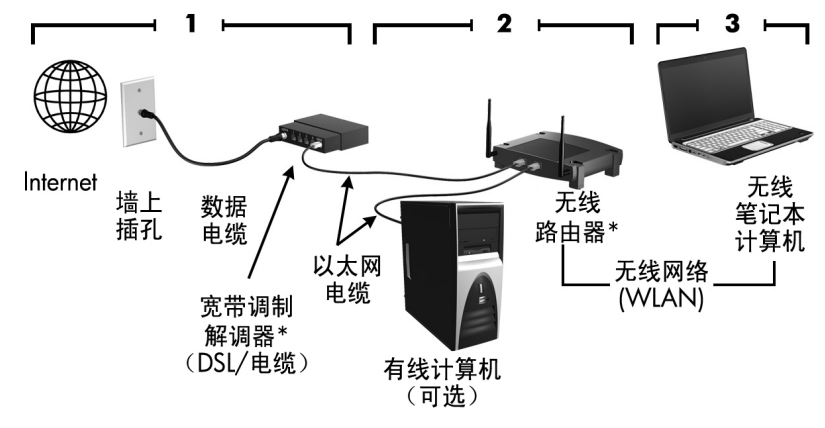

\*安装步骤因生产商而异。

#### 步骤 **1**:购买高速 **Internet** 服务

如果已购买了高速 Internet 服务 (DSL、有线或卫星), 则请从 "第 2 步: 购买并安 装无线路由器"部分开始。如果没有高速 Internet 服务, 请执行以下步骤:

- 1. 与当地的 ISP 联系,以购买高速 Internet 服务以及 DSL 或有线调制解调器。 ISP 将帮助您设置调制解调器、连接网络电缆以将无线笔记本计算机连接到调制解调 器上以及测试 Internet 服务。
- 2. ISP 将为您提供访问 Internet 所需的用户 ID 和密码。请记录此信息并将其存放在 安全的地方。

### 步骤 **2**:购买并安装无线路由器

请仔细阅读本部分,然后按照路由器生产商的说明安装无线路由器并连接无线笔记本 计算机。如果在安装路由器期间需要获得技术支持,请与路由器生产商联系。

✎ 建议您使用路由器附带的网络电缆,将新的无线笔记本计算机暂时连接到路由器 上。这可确保笔记本计算机能够访问 Internet。

- 1. 确认笔记本计算机上的无线设备指示灯已熄灭。如果无线设备指示灯亮起,请按 下无线设备按钮将其关闭。如果您不知道哪个是无线设备按钮或无线设备指示 灯,请参阅"帮助和支持"中的*笔记本计算机概览*。
- 2. 在安装路由器期间,可使用路由器生产商的软件更改网络名称 (SSID) 并启用安 全保护,以保护您的无线网络的隐私。很多路由器提供了默认网络名称并禁用了 安全保护。如果在设置路由器期间更改了默认网络名称或启用了安全保护,请记 下此信息并将其存放在安全的地方。在配置笔记本计算机和任何其他现有计算机 以访问路由器时,需要使用这些信息。
	- ✎ 如果未启用安全保护,未经授权的无线用户可以在您不知情的情况下,访 问您的笔记本计算机数据并使用您的 Internet 连接。有关保护无线网络的详 细信息,请参阅 "帮助和支持"中的无线 指南。

Windows 操作系统也提供了一些工具,可帮助您首次设置无线网络。要使用 Windows 工具设置网络,请选择开始,然后依次单击控制面板、网络和 **Internet**、网络和共享 中心、设置新连接或网络和设置新网络。然后按照屏幕上的说明进行操作。

#### 步骤 3: 配置笔记本计算机以连接到无线网络上

1. 如果无线笔记本计算机处于关闭状态,请将其打开。

- 2. 如果无线设备指示灯熄灭,请按无线设备按钮以启用无线功能。如果您不知道 哪个是无线设备按钮或无线设备指示灯,请参阅"帮助和支持"中的*笔记本计* 算机概览。
- 3. 将笔记本计算机连接到无线网络上:
	- a. 单击通知区域 (位于任务栏的最右侧)中的网络图标。
	- b. 选择网络。
	- c. 单击连接。
	- d. 如果需要,请输入安全密钥。
	- e. 打开 Web 浏览器并访问某个网站以测试无线网络。

# 连接有线网络

要连接到有线网络上, 您需要 RJ-11 调制解调器电缆 (笔记本计算机未提供)或 RJ-45 网络电缆 (笔记本计算机未提供)。如果电缆上带有能够防止电视和无线电接 收干扰的噪声抑制电路 1,请将电缆的电路所在端 2 对准笔记本计算机。

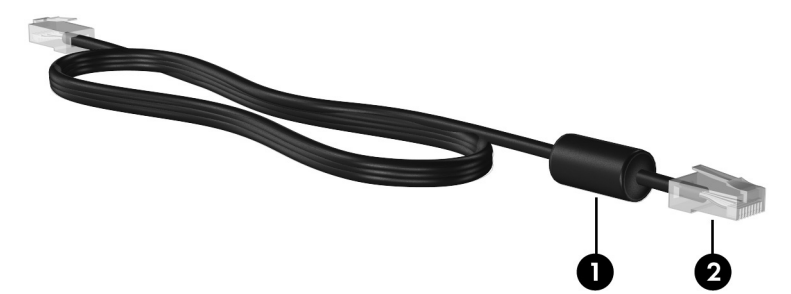

要连接缆线, 您需要:

Å 警告:为减少电击、火灾或损坏设备的危险,请不要将调制解调器电缆或电话线插入 RJ-45 (网络)插孔。

- 1. 将电缆插入笔记本计算机上的插孔 0。
- 2. 将电缆的另一端插入墙上插孔 2。

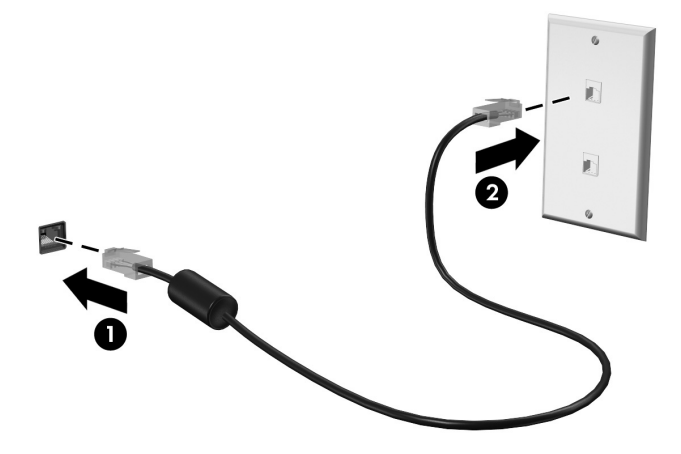

# 安装其它硬件和软件

#### 安装硬件

要安装其它硬件,例如可选打印机,请按硬件生产商提供的说明安装该设备和所有必 要的驱动程序。

## 查找和安装软件

笔记本计算机上的软件以下列形式提供:

- 预安装的软件。要查看现成程序的列表或启动程序,请执行以下步骤:
	- 1. 单击开始,然后单击所有程序。 将显示一个程序列表。
	- 2. 单击程序的名称即可启动程序。
- 预装载的软件。此类软件在安装之后才能使用。要查找并安装预装载的程序或 驱动程序,请执行以下步骤:
	- 1. 依次单击开始、所有程序和 Recovery Manager, 然后单击 Recovery **Manager**。
	- 2. 按照屏幕上的指示进行操作。
- 光盘中的软件。要从光盘中安装软件,请执行以下步骤:
	- 1. 将光盘插入光驱。
	- 2. 安装向导打开后,按照屏幕上的指示操作。 ✎ 如果提示您重新启动,则重新启动笔记本计算机。

✎ 有关如何使用笔记本计算机附带软件的详细信息,请参阅软件制造商的说明文 档。该文档可能在软件或光盘中,或在制造商网站上提供。

# 更新笔记本计算机安装的软件

大多数软件 (包括操作系统)的生产商或供应商都会经常更新其软件。在笔记本计 算机出厂后,它所附带的软件可能已进行了重要的更新并已发布。

有些更新会影响计算机响应可选软件或外接设备的方式。许多更新程序都提供安全增 强功能。

当笔记本计算机连接到 Internet 后,请立即更新计算机上安装的操作系统和其他软 件。要访问用于更新已安装软件的链接,请参阅 "帮助和支持"。

# 关闭笔记本计算机

尽可能使用标准的关机步骤来关闭笔记本计算机:

- 1. 保存您的工作并关闭所有打开的程序。
- 2. 依次单击开始和关机。

如果您无法使用上述步骤关闭笔记本计算机,请按顺序尝试以下紧急关机步骤,直到 关机:

注意: 采取紧急关机步骤会导致未保存的信息丢失。

- 按下 ctrl+alt+delete 组合键。然后在屏幕右下角, 单击关机按钮。
- 按住电源按钮至少 5 秒钟。
- 将笔记本计算机与外接电源断开,然后取出电池。

# 第 **3** 章:故障排除

## 故障排除资源

如果您的笔记本计算机出现了问题,请按指定顺序执行下面的故障排除步骤,直至问 题得到解决:

- 请参阅本章下一节 "快速故障排除"。
- 通过访问 "帮助和支持"获得网站链接以及关于笔记本计算机的其他信息。单 **击开始,**然后单击**帮助和支持。** 
	- <> 虽然许多检查和修复工具都要求连接 Internet, 但也有一些工具可以在 笔记本计算机脱机的情况下帮助您修复问题,如"帮助和支持"。

## 快速排除故障

#### 笔记本计算机无法启动

如果在按电源按钮时无法打开笔记本计算机,下面建议的操作可帮助您判断笔记本计 算机不启动的原因:

- 如果笔记本计算机的电源线已插入交流电源插座上, 请将其它电气设备也连接到 该插座上,以确认该插座能够正常供电。
- ✎ 仅使用笔记本计算机附带的交流电源适配器或者获 HP 许可用于此款笔记本计算 机的交流电源适配器。
- 如果笔记本计算机是使用电池供电或者与外接电源相连而不是连到交流电源插座 上,则请使用交流电源适配器将笔记本计算机连到交流电源插座上。请确保电源 线和交流电源适配器连接牢固。

#### 笔记本计算机显示黑屏

如果笔记本计算机未关闭而显示黑屏,则可能是以下一个或多个原因引起的:

- 笔记本计算机可能处于睡眠状态或休眠模式。 要退出睡眠状态或休眠模式,只需按一下电源按钮即可。
- 睡眠状态和休眠模式属于关闭显示屏的节能功能。如果笔记本计算机处于开启状 态,但有一段时间未使用或进入电池电量不足的状态,系统可能会启动睡眠状态 和休眠模式。要更改这些设置以及其它电源设置,请依次单击开始、控制面板、 系统和安全性和电源选项。
- 笔记本计算机可能未被设置为在计算机屏幕上显示图像 要让笔记本计算机屏幕显示图像,请按 **fn+f4** 键。 对大多数机型而言,将可选外接显示设备 (如显示器)连接到笔记本计算机时, 可能会在计算机屏幕和 / 或外接显示设备上显示图像。当您反复按 **fn+f4** 键时, 图像将在笔记本计算机显示屏、一台或多台外接显示设备上交替显示,还可以同 时显示在所有设备上。

### 软件运行不正常

如果软件没有响应或者无法正常响应,请按照下列建议进行操作:

■ 重新启动笔记本计算机,方法是依次单击开始、关机按钮旁边的箭头和重新 启动。

如果使用上述步骤无法重新启动笔记本计算机,请参阅下一节 "笔记本计算机 已开启,但没有响应"。

■ 运行病毒扫描。有关在笔记本计算机上使用防病毒资源的信息,请参阅第 2 章中 的 "防止笔记本计算机感染病毒"一节。

## 笔记本计算机已开启,但没有响应

如果笔记本计算机已开启但对软件或键盘命令没有响应,请按顺序尝试以下紧急关机 步骤,直到关机:

Ä 注意:采取紧急关机步骤会导致未保存的信息丢失。

- 按下 ctrl+alt+delete 组合键。然后在屏幕右下角, 单击关机按钮。
- 按住电源按钮至少 5 秒钟。
- 将笔记本计算机与外接电源断开,然后取出电池。

### 笔记本计算机过热

在使用笔记本计算机的过程中,用手触摸计算机会感到发热,这属于正常现象。但 是,如果用手触摸笔记本计算机感到过热,则可能是由于通风孔被阻塞而导致的。 如果您怀疑笔记本计算机过热,请等待笔记本计算机散热并降至室温。然后确保在使 用笔记本计算机时,所有通风孔都未被阻塞。

Å 警告:为降低发生烫伤的可能性或避免笔记本计算机过热,请不要将笔记本计算机直接 放在膝盖上使用或堵塞笔记本计算机通风孔。使用时,应将笔记本计算机放置在坚固的 平面上。不要让坚硬物体 (例如旁边的可选打印机)或柔软物体 (例如枕头、毛毯或衣 物)阻挡空气流通。在使用期间,也不要让交流电源适配器接触皮肤或柔软物体,比如 枕头、毛毯或衣物。此款笔记本计算机和交流电源适配器符合信息技术设备安全性国际 标准 (IEC 60950) 中规定的用户可接触的表面温度限制。

✎ 笔记本计算机风扇会自动启动,冷却内部组件,避免过热。在运行过程中,内部 风扇通常会循环打开和关闭,这属于正常现象。

### 外接设备无法正常工作

如果外接设备不能按要求进行工作,请执行建议的操作:

- 按照生产商的说明开启设备。
- 确保所有设备都连接牢固。
- 确保设备接通电源。
- 确保设备 (尤其是较早的设备)能够与操作系统兼容。
- 确保安装并更新正确的驱动程序。

#### 无线网络连接无法正常工作

如果无线网络连接不能按要求进行工作,请按照下列建议进行操作:

✎ 如果连接到公司网络,请与 IT 管理员联系。

- 选择开始,然后依次单击控制面板、网络和 **Internet**、网络和共享中心和故障排 除,然后按照屏幕说明操作。
- 确保打开了无线设备,并且笔记本计算机上的无线设备指示灯为蓝色。如果指示 灯为琥珀色,请打开无线设备。
- 确认笔记本计算机的无线天线周围没有障碍物。
- 确保有线或 DSL 调制解调器及其电源线正确连接,并且指示灯亮起。
- 确保无线路由器或接入点正确连接了电源适配器和有线或 DSL 调制解调器,并 且指示灯亮起。
- 断开所有电缆,然后重新连接,关闭电源然后重新打开。

✎ 有关无线技术的详细信息,请访问 "帮助和支持"中提供的信息和网站链接。

# 附录 **A**:备份和恢复

操作系统和 HP Recovery Manager 软件提供的工具旨在用于帮助您执行以下任务, 以便在出现系统故障时保护信息并进行恢复:

- 备份信息
- 创建一套恢复光盘
- 创建系统恢复点
- 恢复程序或驱动程序
- 执行完整的系统恢复

## 制作恢复光盘

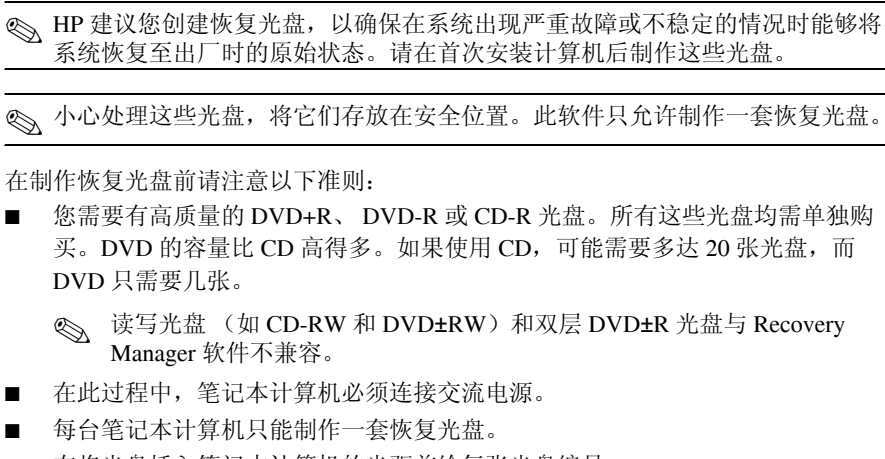

- 在将光盘插入笔记本计算机的光驱前给每张光盘编号。
- 必要时, 您可以在完成制作恢复光盘之前退出程序。下一次打开"Recoverv Manager"时,系统将提示您继续完成光盘制作过程。

要制作一套恢复光盘,请执行以下操作:

- 1. 依次单击开始、所有程序和 Recovery Manager, 然后单击创建恢复光盘。
- 2. 按照屏幕上的指示进行操作。

# 备份信息

在系统出现故障后进行恢复,可以使系统完全恢复到最近的备份状态。您应在安装软 件后立即制作一套恢复光盘。通过这些恢复光盘,您可以在系统不稳定或出现故障时 启动 (引导)笔记本计算机。

随着新软件和数据文件的不断增多,您应该坚持定期备份系统,以便使备份始终保持 为较新的状态。在以下时间备份系统:

■ 按计划定期备份

✎ 设置定期备份信息的提醒通知。

- 在维修或恢复笔记本计算机之前
- 在添加或者改动硬件或软件之前

备份时请注意以下准则:

- 使用 Recovery Manager 创建系统恢复点, 并定期将其复制到光盘上。
- 使用 Windows 系统恢复功能创建系统恢复点。
- 在 Documents 库中存储个人文件, 然后定期备份该文件夹。
- 备份存储在相应关联程序中的模板。
- 通过创建设置的屏幕快照,保存窗口、工具栏或菜单栏中的自定义设置。当您需 要重置首选项时,屏幕快照可以节省操作时间。 要复制屏幕并将图像粘贴到字处理文档中,请执行以下步骤:
	- a. 显示屏幕。
	- b. 复制屏幕:

如果仅复制活动窗口,请按 **alt+fn+prt sc**。

要复制整个屏幕,请按 **fn+prt sc**。

- c. 打开一个字处理文档,单击编辑,然后单击粘贴。
- d. 保存文档。
- **您可以将信息备份到可选外接硬盘驱动器、网络驱动器或光盘中。**
- 备份到光盘时,请使用以下任何类型的光盘 (需单独购买): CD-R、 CD-RW、 DVD+R、 DVD-R 或 DVD±RW。可使用的光盘取决于笔记本计算机上安装的光 驱类型。

✎ 不支持双层 DVD±R 光盘。

■ 备份到光盘时,请在将光盘插入笔记本计算机的光驱前给每张光盘编号。

### 使用 **Windows** 备份和还原

使用 Windows 备份和还原创建备份,请执行以下步骤:

✎ 开始备份过程前,确保笔记本计算机连接到交流电源。

✎ 备份过程所需时间可能超过一小时,这取决于文件大小和笔记本计算机的速度。

- 1. 选择开始 > 所有程序 > 维护 > 备份和还原。
- 2. 按照屏幕上的指示创建和设置备份。
- ✎ Windows® 包括用户帐户控制功能,可以提高笔记本计算机的安全性。对于安装 软件、运行实用程序或更改 Windows 设置这样的任务,系统可能会提示您需要 权限或密码。有关详细信息,请参阅 "帮助和支持"。

## 使用系统恢复点

当您备份系统时,需要创建系统恢复点。系统恢复点允许您保存和命名在特定时间点 的硬盘驱动器快照。以后如果要撤销后来对系统所做的更改,您就可以将系统恢复到 该点。

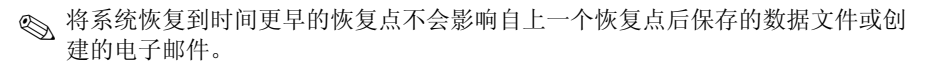

也可以创建额外的恢复点来加强对系统文件和设置的保护。

#### 创建恢复点的时间

- 在添加或者大幅改动软件或硬件之前
- 在系统具有最佳运行状况的时候, 定期创建恢复点

✎ 如果您在恢复到某个恢复点后改变主意,可以撤销恢复。

#### 创建系统恢复点

- 1. 依次单击开始、控制面板、系统和安全性和系统。
- 2. 在左窗格中,单击系统保护。
- 3. 单击系统保护标签。
- 4. 在保护设置下, 选择您要为其创建恢复点的磁盘。
- 5. 单击创建。
- 6. 按照屏幕上的指示进行操作。

#### 恢复到以前的日期和时间

要恢复到系统具有最佳性能的某个恢复点 (在以前的日期和时间创建),请执行以下 步骤:

1. 依次单击开始、控制面板、系统和安全性和系统。

2. 在左窗格中,单击系统保护。

- 3. 单击系统保护标签。
- 4. 单击系统恢复。
- 5. 按照屏幕上的指示进行操作。

# 执行恢复

✎ 您只能恢复以前备份过的文件。 HP 建议您在安装笔记本计算机后尽快使用 Recovery Manager 创建一组恢复光盘 (整个驱动器备份)。

系统出现故障或不稳定时, 您可以使用 Recovery Manager 软件修复或还原系统。 Recovery Manager 将从您制作的恢复光盘或硬盘驱动器上的专用恢复分区 (仅限某些 机型)运行。然而,如果笔记本计算机包含固态驱动器 (SSD),则可能不具备恢复分 区。如果是这样,则笔记本计算机已随附恢复光盘。请使用这些光盘恢复操作系统和 软件。

◎ Windows 具有自己的内置修复功能, 如系统还原。如果您没有尝试这些功能, 请 在使用 Recovery Manager 之前尝试它们。有关这些内置修复功能的详细信息,请 单击开始,然后单击帮助和支持。

✎ Recovery Manager 只恢复出厂时预装的软件。对于此款笔记本计算机未附带的软 件,必须从制造商网站中下载,或者从制造商提供的光盘中重新安装。

#### 通过恢复光盘恢复

要从恢复光盘中恢复系统,请执行以下操作:

- 1. 备份所有个人文件。
- 2. 将第一张恢复光盘插入光驱中,并重新启动笔记本计算机。
- 3. 按照屏幕上的指示进行操作。

## 通过硬盘驱动器上的分区恢复

在有些机型上,可通过 "开始"按钮或按 **f11** 键从硬盘驱动器上的分区中执行恢复 操作。这将使笔记本计算机恢复到其出厂状态。

**◎** 如果笔记本计算机包含 SSD, 则可能不具备恢复分区。您无法使用此过程进行 恢复。没有分区的笔记本计算机已包含恢复光盘。请使用这些光盘恢复操作系统 和软件。

要从分区中恢复系统,请执行以下步骤:

- 1. 通过以下任一方式访问 Recovery Manager:
	- ❏ 依次单击开始、所有程序和 **Recovery Manager**,然后单击 **Recovery Manager**。

– 或 –

- a. 打开或重新启动笔记本计算机, 然后在屏幕下方显示 "Press the ESC key for Startup Menu"(按 ESC 键进入启动菜单)消息时按 **esc**。
- b. 当屏幕上显示 "Press <F11> for recovery"(按 F11 进行恢复)消息时按 **f11**。

**<<br />
Recovery Manager** 加载可能需要几分钟的时间。

- 2. 单击 **Recovery Manager** 窗口中的系统恢复。
- 3. 按照屏幕上的指示进行操作。

# 附录 **B**:规格

# 工作环境

如果您准备在极端环境下使用或运输笔记本计算机,下表中的工作环境信息可能会对 您有所帮助。

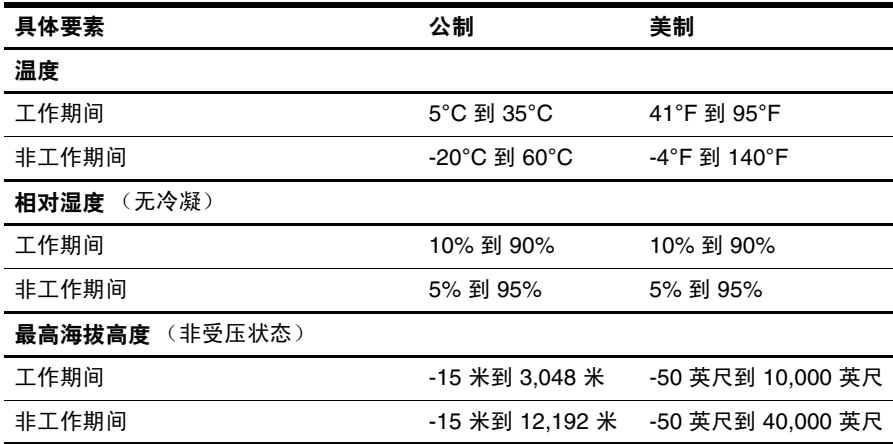

## 输入功率

如果您准备携带笔记本计算机出国旅行,本节介绍的电源信息可能会对您有所帮助。 笔记本计算机使用直流电运行,可以通过交流电源或直流电源供电。尽管可以通过独 立的直流电源为笔记本计算机供电,但应当只使用 HP 提供或许可用于此款 HP 计算 机的交流电源适配器或直流电源为笔记本计算机供电。 此款笔记本计算机能够采用符合以下规范的直流电源。

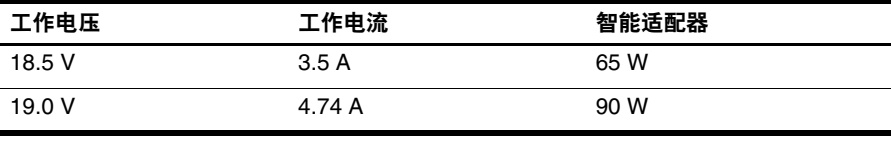

✎ 可以在笔记本计算机底部的系统管制标签上找到计算机工作电压和电流,以及适 配器功率。

# 附录 **C**:日常维护

# 清洁显示屏

注意: 为防止对笔记本计算机造成永久性损坏,切勿将水、清洁剂或化学品喷洒在显示 屏上。

要清除污迹和绒毛,请经常使用柔软潮湿的无绒布擦拭显示屏。如果屏幕需要进行特 别的清洁,请使用预先蘸过水的防静电抹布或防静电屏幕清洁剂擦拭。

## 清洁触摸板和键盘

触摸板上的污垢和油渍可能会使指针在显示屏上四处跳动。为避免发生这种现象,使 用笔记本计算机时请经常洗手并用湿布清洁触摸板。

警告: 为减少电击或损坏内部组件的危险,请勿使用吸尘器附件清洁键盘。因为吸尘器 可能会使房间内的碎屑落到键盘表面上。

应定期清洁键盘,以防止按键粘连,还应清除沉积在按键下的灰尘、绒毛和颗粒物。 可使用的方法是,从带有加长喷头的气罐中吹出压缩空气,吹拂按键的缝隙,以清除 散落的碎屑。

# 旅行和运输

为获得最佳效果,请遵循以下旅行和运输提示:

- 为运输或旅行准备好笔记本计算机:
	- 1. 备份您的信息。
	- 2. 取出所有光盘和所有外部介质卡,例如数字卡和 ExpressCard。
	- 、要降低损坏笔记本计算机、驱动器或丢失信息的危险,在将驱动器从驱动器托架 中取出之前或运送驱动器、储存驱动器或携带驱动器旅行之前,应将介质从驱动 器中取出。
	- 3. 关闭所有外接设备,然后断开与它们的连接。
	- 4. 关闭笔记本计算机。
- 同时携带您备份的信息。备份信息应与笔记本计算机分开存放。
- 在乘坐飞机旅行时,应随身携带笔记本计算机,不要将笔记本计算机与其他行李 一同托运。

#### Ä 不要让驱动器接触到磁场。带有磁场的安检设备包括机场步行通过的安检设备和 手持式安检磁棒。检查手提行李物品的机场安检设备 (例如传送带)使用的是 X 光而不是磁场,并不会损坏驱动器。

- 飞行途中使用笔记本计算机必须征得航空公司同意。如果您要在飞行途中使用笔 记本计算机,请事先询问航空公司。
- 如果停止使用笔记本计算机并与外接电源断开连接的时间超过两周,请取出电池 组并单独存放。
- 如果要运送笔记本计算机或驱动器,请使用适当的防护性包装,并且在包装箱上 标明 "易碎物品"。
- 如果笔记本计算机安装了无线设备或移动电话设备,例如 802.11b/g、全球移动 通信系统 (GSM) 或通用分组无线业务 (GPRS) 设备, 则某些环境中可能会限制使 用这些设备。例如,飞机、医院、易燃易爆物品附近以及危险地段。如果您不太 清楚某个设备的有关使用规定,在开启该设备之前,请先征得许可后再使用。
- 如果您要出国旅行,请遵循下列建议:
	- ❏ 查阅沿途各个国家 / 地区针对笔记本计算机制定的海关规定。
	- ❏ 了解所要前往的各个国家 / 地区对笔记本计算机使用的电源线和适配器的要 求。电压、频率和插头配置可能会有所不同。

#### Å 为减小电击、火灾或设备损坏的危险,切勿尝试使用家用电器的电压转换器套件 来为笔记本计算机供电。

# 索引

#### 字母

HP Recovery Manager 17 Internet 拨号访问 5 宽带访问 5 连接 5 无线访问 5 选择 ISP 5 选择访问类型 5 Internet Services & Offers 5 Internet 服务提供商 (ISP) 5 Norton Internet Security 3 Windows 备份和还原 19 Windows 连接到 Internet 向导 6

#### **A**

安全使用笔记本计算机的做法 4 安全与舒适操作指南 4

#### **B**

帮助和支持 1 备份 18 备份建议 18 备份自定义窗口、工具栏和菜单栏设 置 18 笔记本计算机 关闭 11 接通电源 13 笔记本计算机没有响应,故障排除 14 病毒 3 拨号 Internet 访问 5

### **C**

触摸板,清洁 25 从恢复光盘中恢复 20 从专用恢复分区执行恢复 21

#### **D**

电击 4 电缆和电源线 电源 26 调制解调器 5 电涌 4 电源,打开笔记本计算机 13 电源线 4 电源选项 14

#### **F**

防病毒软件 3 防电涌 4 防火墙 3 符合 IEC 60950 标准 4, 15

#### **G**

工作环境规格 23 工作区布置 4 工作习惯 4 功率规格 23 故障排除 13 笔记本计算机不响应 14 过热问题 15 黑屏 14 启动问题 13 软件问题 14 外接设备问题 15 无线网络问题 15 显示问题 14 资源 13 固态驱动器 (SSD) 20, 21 关闭笔记本计算机 11 关机步骤 11 管制、安全和环境通告 4, 23 管制信息通告 4, 23 规格 工作环境 23 海拔高度 23 湿度 23 输入功率 23 温度 23 过热,笔记本计算机 15 **H**

海拔高度规格 23 黑屏,故障排除 14 环境规格 23

恢复,系统 17, 20 恢复程序或驱动程序 17 恢复点 19 恢复管理器 20 恢复光盘 3, 17

### **J**

计算机病毒 3 键盘,清洁 25 交流电源适配器 4 紧急关机步骤 11, 14

#### **K**

客户支持 帮助和支持 1 用户指南 1 宽带 Internet 访问 5

#### **L**

连接到 Internet 向导 5, 6 连接到现有的无线网络 6 连接有线网络 9

### **Q**

启动问题,故障排除 13 清洁触摸板 25 清洁键盘 25 清洁显示屏 25

#### **R**

软件 安装 10 保护信息 17 防病毒 3 更新 11 故障排除 14 识别 2

#### **S**

设备, 外接, 故障排除 15 湿度规格 23 使用系统恢复 19 睡眠 14

#### **T**

调制解调器 防电涌 4 连接 5

通风孔 15 通风孔,防范措施 4,15 图像,切换,在显示设备之间 14

#### **W**

外接设备,故障排除 15 完整的系统恢复 17 温度 安全注意事项 4, 15 故障排除 15 规格 23 无线 Internet 访问 5 无线网络连接 6 无线网络问题,故障排除 15

#### **X**

系统恢复 17, 20 系统恢复点 17, 19 显示屏 切换图像 14 清洁 25 显示器,外接 14 线,电源 26 携带笔记本计算机外出旅行 23, 26 休眠 14

## **Y**

隐私,保护 3 硬件 安装 10 识别 1, 2 用户指南 文档 1 有线网络连接 9

#### **Z**

执行恢复 20 装运笔记本计算机 26 姿势 4